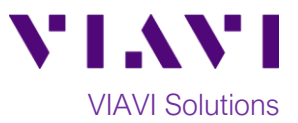

## Quick Card

# **T-BERD®/MTS-5800 Network Tester OTN Check™ Test**

This document outlines how to configure the OTN Check test on a T-BERD 5800 Network Tester.

#### **Equipment Requirements:**

- T-BERD/MTS-5800 equipped with the following:
	- o BERT software release V27.0 or greater
	- o Test options:
		- C5OTU1 for OTU1 (2.7 Gbps)
		- C5OTU2 for OTU2 (10.7 Gbps)
		- C5OTU2E for OTU2E (11.05 and 11.1 Gbps)
		- C5OTU3 for OTU3 (43.02 Gbps)
		- C5OTU4 for OTU4 (111.8 Gbps)
	- o Optical transceiver matching the optical network element under test:
		- CSFP-2G5-3-1 for OTU1
		- CSFP-10G-3-1 for OTU2 and OTU2E
		- CQSFP-43G-3-4 for OTU3
		- CQSP28-112G-3-4-LR4 for OTU4
- Optical attenuators, if the transmit level of the optical transceiver exceeds the maximum receive level of the network element
- Jumper Cables to match the network element under test
- Fiber optic inspection microscope (VIAVI P5000i or FiberChek Probe)
- Fiber optic cleaning supplies

#### **The following information is required to complete the test:**

• Physical Interface (OTU1, OTU2, OTU2E, OTU3 or OTU4)

#### **Fiber Inspection Guidelines:**

- Use the VIAVI P5000i or FiberChek Probe microscope to inspect both sides of every connection being used (Jumper cables, bulkhead connectors, patch cords, etc.)
- Focus the fiber on the screen. If dirty, clean the connector.
- If it appears clean, run inspection test.
- If it fails, clean the fiber and re-run inspection test. Repeat until it passes. *Figure 2: Inspect Before You Connect*

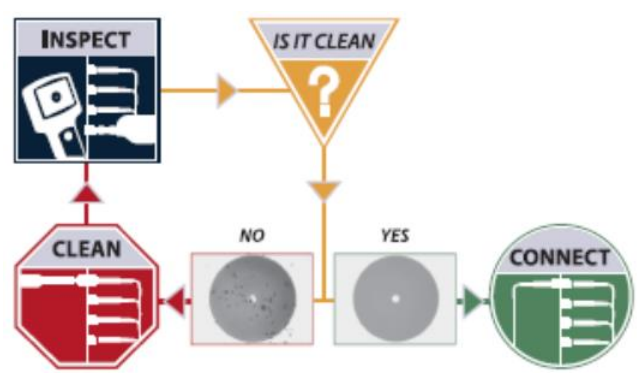

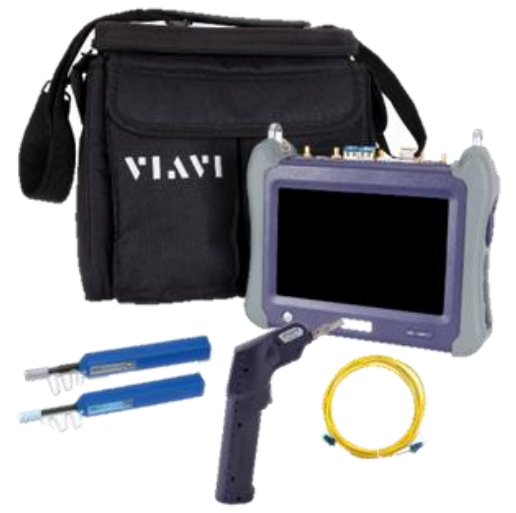

*Figure 1: Equipment Requirements*

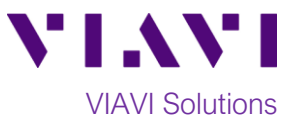

### **Loopback the Optical Channel:**

• *OTN Check* requires a loopback at the far-end of the OTN circuit, typically accomplished using a looped back fiber on the OTN client port. A loopback may also be set up on a network element line card, or another VIAVI test instrument may be used to loop traffic using the OTN Monitor/Thru test application.

#### **Connect T-BERD/MTS to Network Element:**

- Insert desired SFP or QSFP into the Port 1 slot on the top of the T-BERD/MTS.
- Inspect and, if necessary, clean all optical transceivers, attenuators, fibers, and bulkheads, as described on page 1.
- If necessary, insert optical attenuators into the SFP TX and/or RX ports.
- Connect the SFP or QSFP to the network element under test using a jumper cable.

#### **Launch Test:**

- 1. Press the Power button  $\bigcirc$  to turn on the test set.
- 2. Using the **Select Test** menu, **Quick Launch**  menu, or **Job Manager**, launch an OTN Check test; for example: **OTN►OTU2e 11.1G►OTN Check►P1 Terminate.**
- 3. Tap the bottom  $\begin{array}{c} \bullet \bullet \end{array}$  button to **Start a New Configuration**.

#### **Configure Test:**

- 1. Select all **OTN Check Tests (Payload BERT, Round Trip Delay and Overhead Transparency)**.
- 2. Tap  $\begin{array}{|c|c|c|c|}\n\hline\n2. & Tap & \text{to proceed to the} \\
\hline\n\end{array}$ next configuration screen.
- 3. Default settings are recommended for **Test Duration**, **Error Threshold**, and **Pattern;**  however, settings may be changed to shorten the test or to conform with a specific Method of Procedure (MOP).
- 4. Tap  $\begin{array}{|c|c|c|c|}\n\hline\n\text{Next} & \text{to proceed to the}\n\end{array}$ next configuration screen.

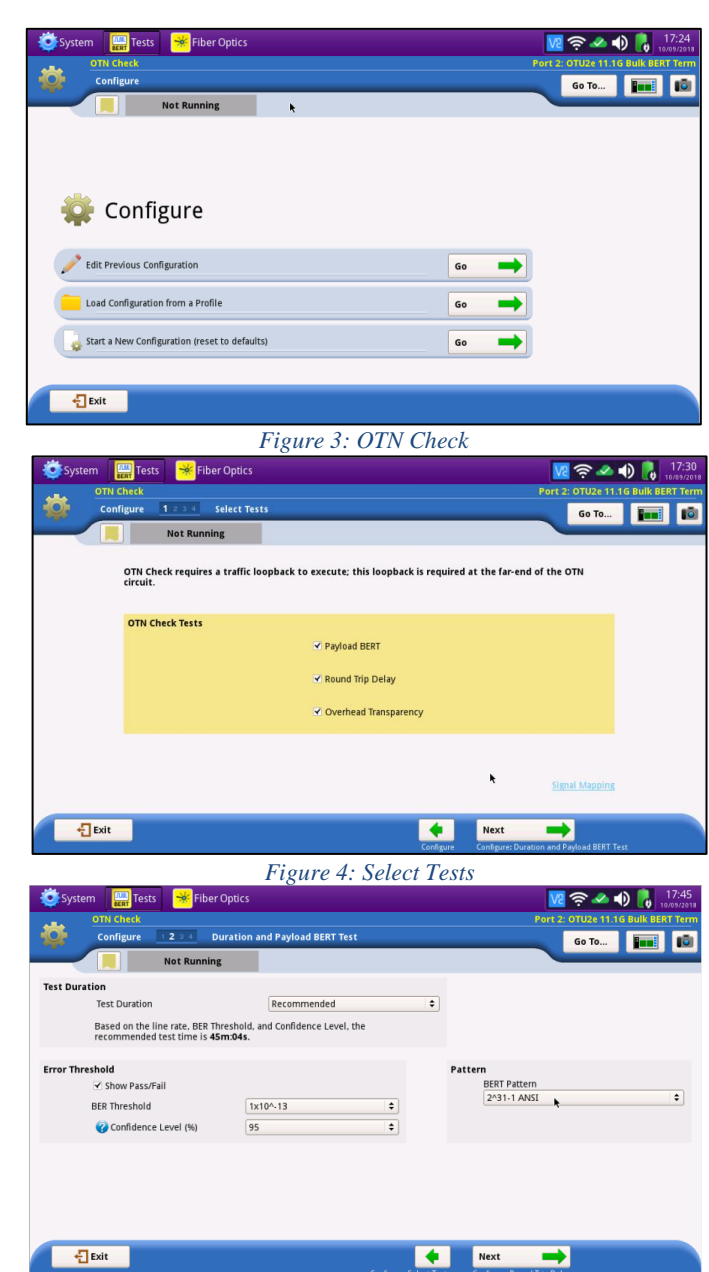

*Figure 5: Configure Duration and Payload BERT Test*

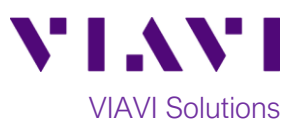

 $\blacktriangleright$  ic () 8  $\blacksquare$ 

- 5. Default settings are recommended for **Round Trip Delay** thresholds**;** however, additional channels or different thresholds may be entered to conform with a specific Method of Procedure (MOP).
- 6. Tap  $\begin{array}{c} \mathsf{Next} \\ \hline \end{array}$  to proceed to the next configuration screen.
- 7. Default settings are recommended for **Overhead Transparency;** however, settings may be changed to conform with a specific Method of Procedure (MOP).
- 8. Tap  $\begin{array}{|c|c|c|c|}\n\hline\n8. & Tap & \text{to proceed to the}\n\end{array}$ **Save Profiles** screen.
- 9. Tap skip save Pipfiles **Table 10** to proceed to the **Run Test** screen.

#### $V$   $\approx$  0  $\frac{180}{9}$ 圖™ Fiber Optic Go To... **That I** | 10| nd Trip Delay Threshold (m  $20.000$  $\overline{\mathbf{v}}$ 20.000 TCM1 TCM2 TCM3  $\Box$ TCM4  $\Box$  $\Box$ **TCM5 TCM6** Measurement Frequency (s)  $\overline{\bullet}$  $\sqrt{1}$  $\frac{1}{2}$  Exit  $\overline{\bullet}$ Next **Next**

*Figure 6: Configure Round Trip Delay*

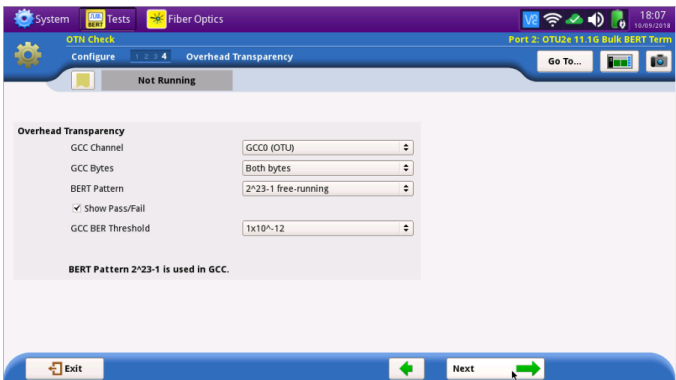

*Figure 7: Configure Overhead Transparency*

#### **Run Test:**

- 1. Tap  $\begin{array}{|c|c|c|c|c|} \hline & & \text{Run} & \\ \hline & & \text{Test} & \text{Wait} & \\ \hline \end{array}$  Wait for the test to complete and verify that all tests pass or complete as indicated by a green or blue checkmark.
- 2. Tap  $\begin{array}{ccc} \hline \mathbf{Next} & \mathbf{H} \end{array}$  three times to display the **Report** screen.  $\bullet$  Create
- $3.$  Tap  $\frac{1}{\sqrt{1-\frac{1}{\sqrt{1+\frac{1}{\sqrt{1+\frac{1$
- 4. After viewing report,  $\tan \frac{1}{2}$  Exit three times to close the report and exit OTN Check.

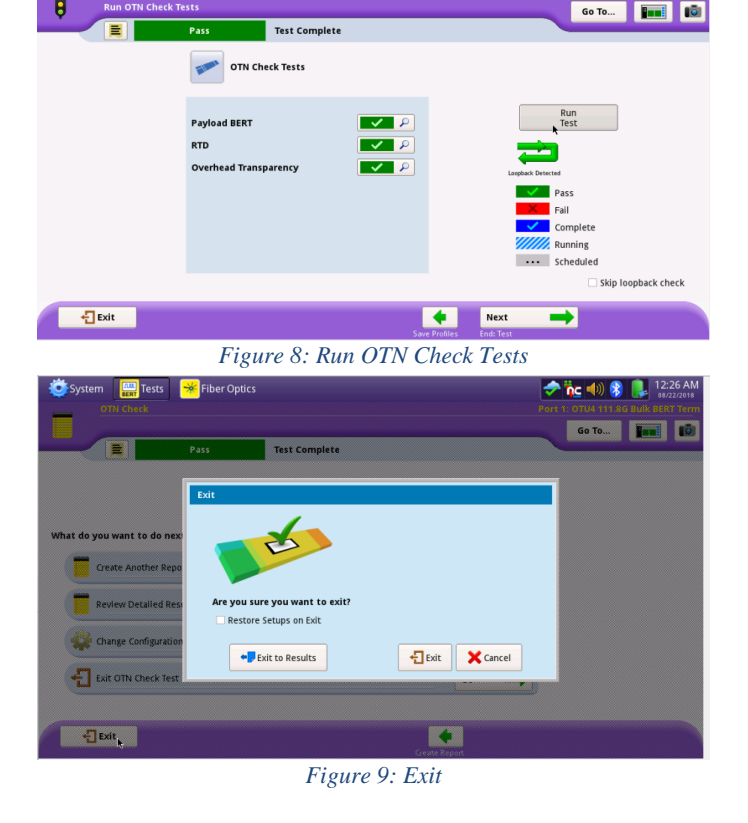

Contact Us +1 844 GO VIAVI) (+1 844 468 4284) To reach the VIAVI office nearest you, visit viavisolutions.com/contacts.

© 2018 VIAVI Solutions Inc. Product specifications and descriptions in this document are subject to change without notice.